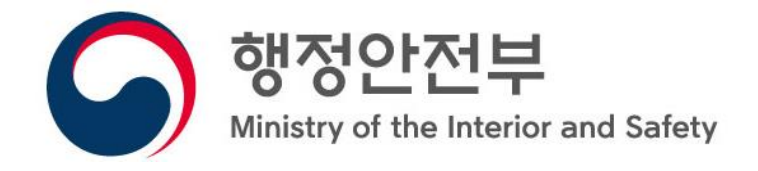

 $11$ 

 $1111$ 

# 주민감사청구 사용자 매뉴얼

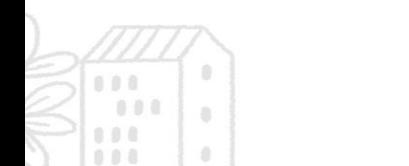

 $\begin{picture}(120,110) \put(0,0){\line(1,0){150}} \put(15,0){\line(1,0){150}} \put(15,0){\line(1,0){150}} \put(15,0){\line(1,0){150}} \put(15,0){\line(1,0){150}} \put(15,0){\line(1,0){150}} \put(15,0){\line(1,0){150}} \put(15,0){\line(1,0){150}} \put(15,0){\line(1,0){150}} \put(15,0){\line(1,0){150}} \put(15,0){\line(1,0){150$ 

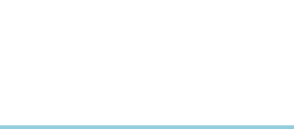

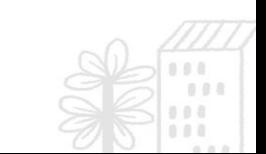

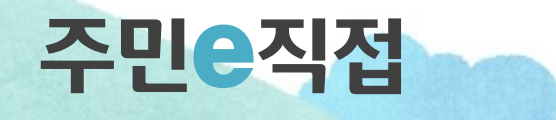

 $\frac{1}{2}$ 

ě

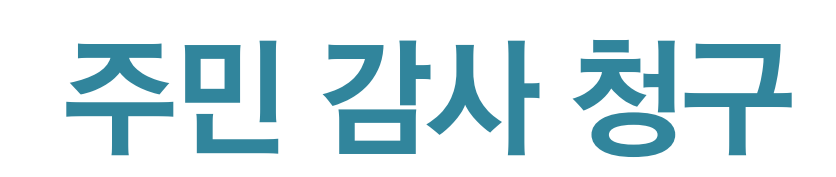

1

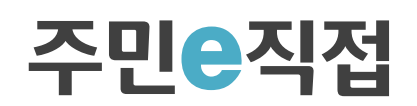

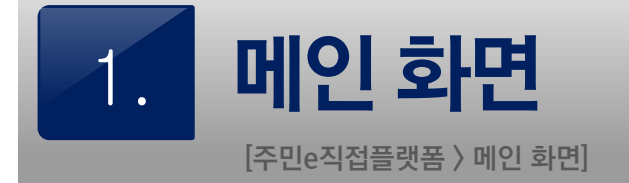

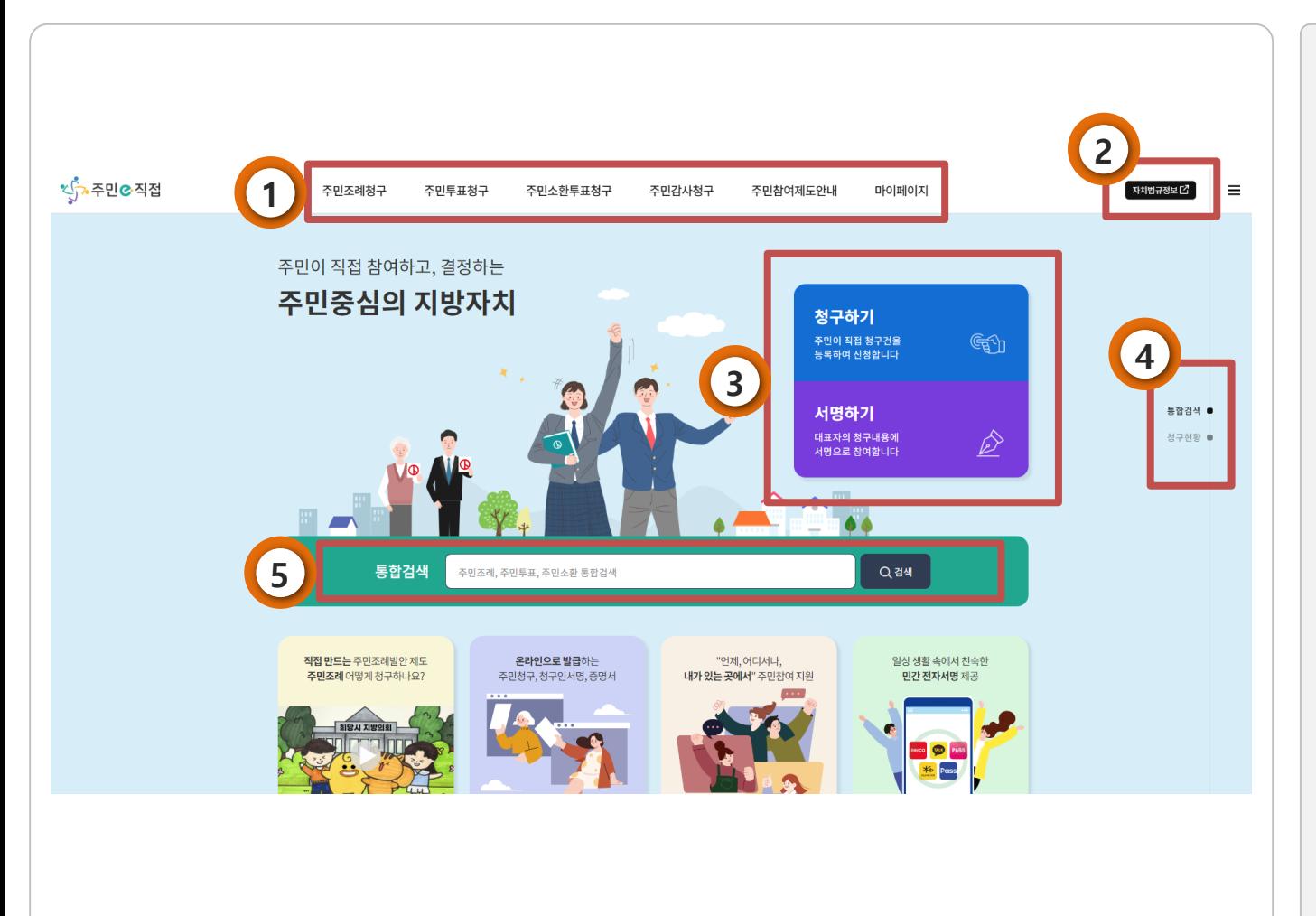

- 1) 메인 메뉴
- 2) 자치법규정보시스템 링크
- 3) 주요 메뉴

- 청구 및 서명에 관한 링크

### 4) 퀵 링크

- 메인 화면에서 제공되는 정보영역으로 직접 이동

5) 통합검색

- 주민조례청구/주민투표청구/ 주민소환투표 청구/주민감사청구 에 대한 통합검색

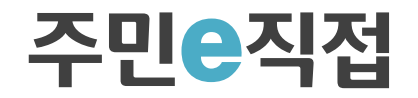

# 2.1. 주민감사청구 메인 화면

[주민e직접 플랫폼> 주민감사청구 > 주민감사청구 목록 검색]

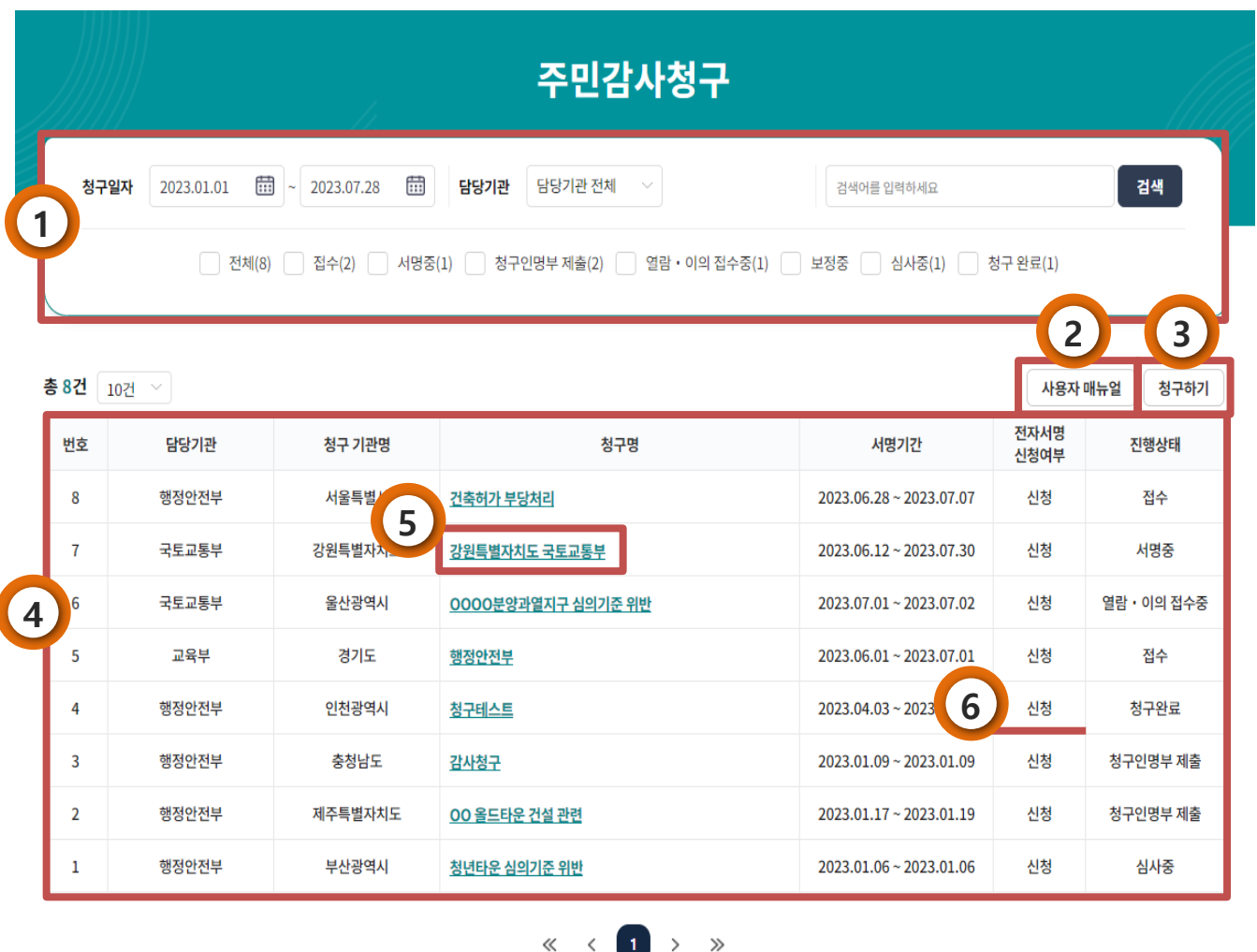

1) 검색조건 입력 - 청구되어 있는 감사안 검색 2) 사용자 매뉴얼 - 사용자 매뉴얼 pdf 파일 다운로드 3) 청구서 등록 (청구 신청) - 청구서 등록을 통한 감사청구 신청 4) 검색결과 목록화면 - 검색조건을 충족하는 감사 청구안 목록 제공 5) 감사청구 상세정보 조회 - 청구안 상세정보 제공 6) 진행상태 확인 - 주민감사청구 진행상태 확인

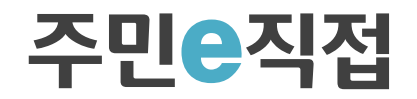

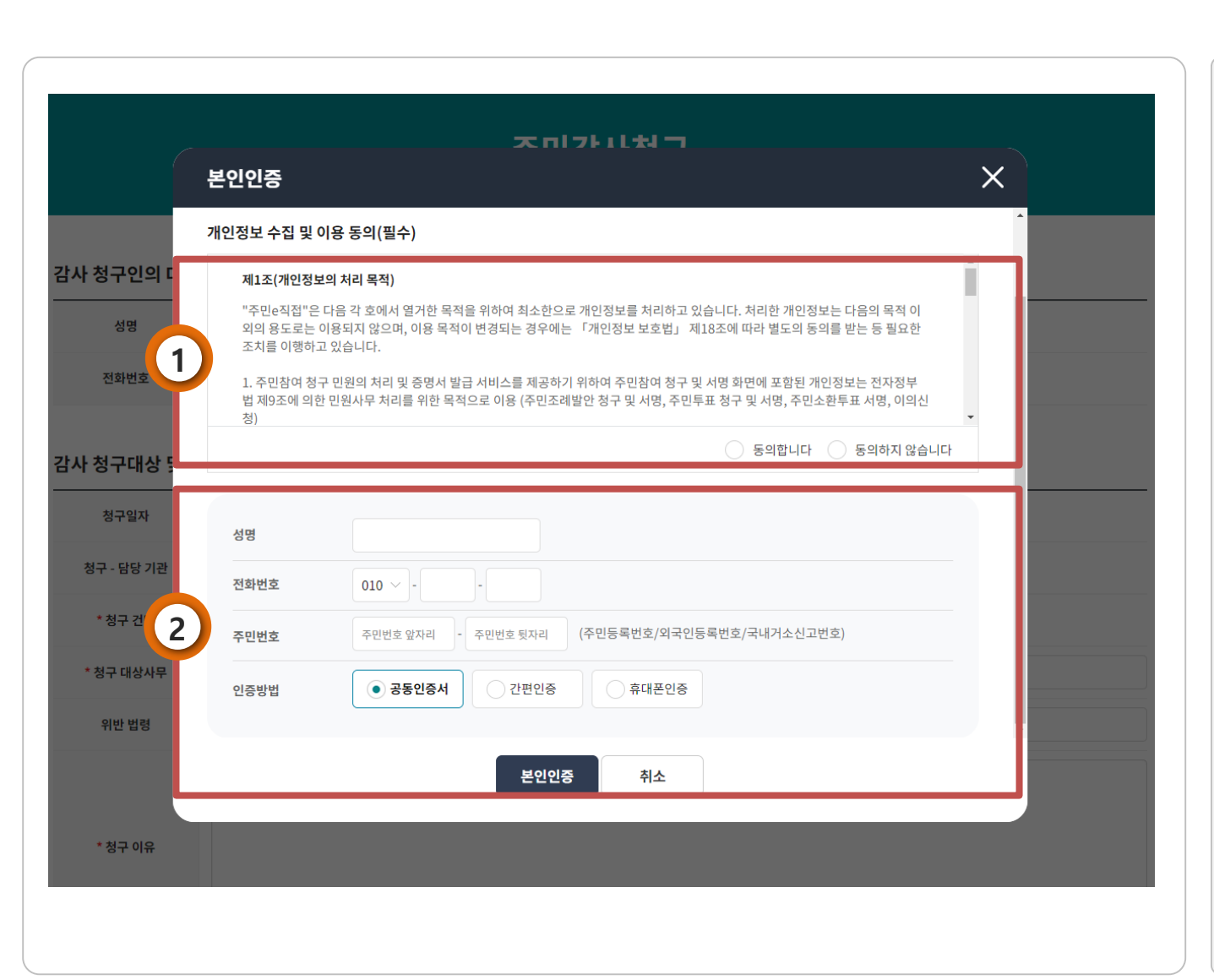

13.

1) 개인정보 이용 $\cdot$  수집 $\cdot$  제공

동의 안내

- 주민 감사 청구 및 서명 시 본인확인을 위해 개인정보(주민등록번호)이용〮수집〮제공의 필요성을 안내

### 2) 본인인증 방식 선택

<u>대표자 본인인증</u>

[주민e직접플랫폼 > 주민감사청구 > 청구서등록 > 청구인 대표자 본인인증]

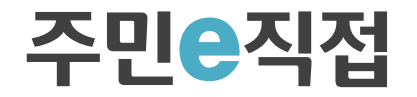

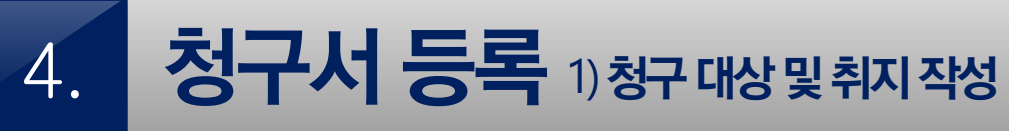

[주민e직접플랫폼 > 주민감사청구 > 청구 취지 작성]

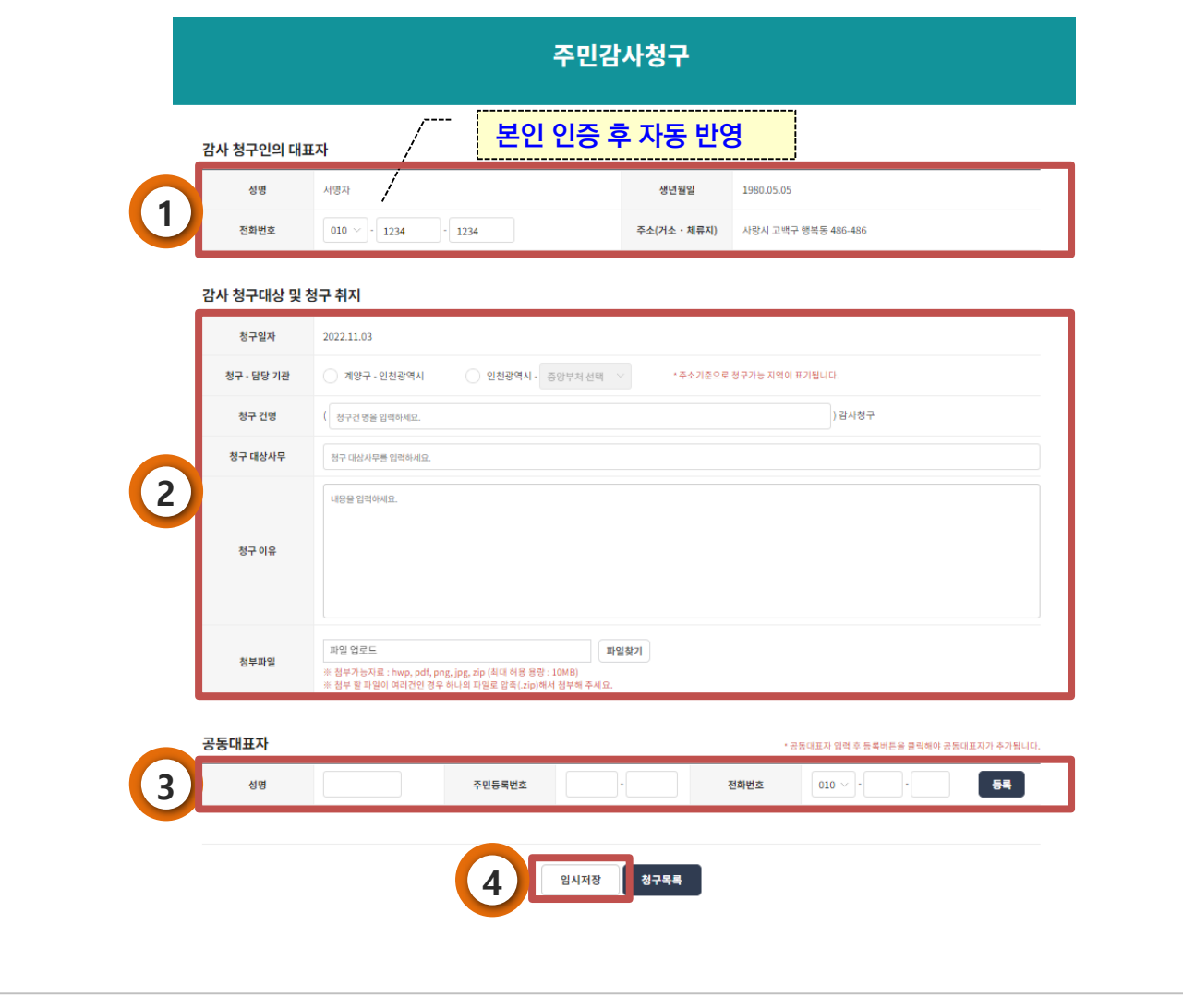

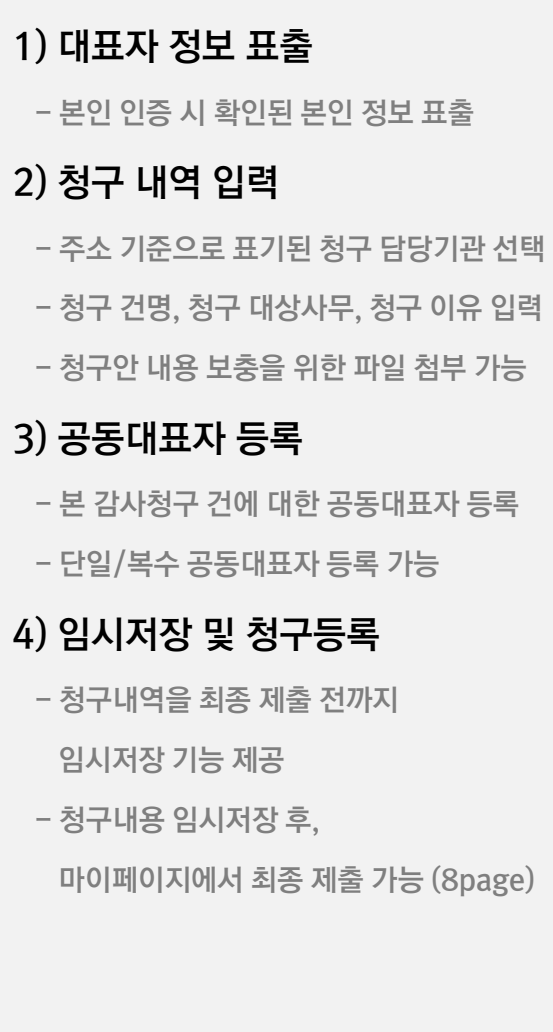

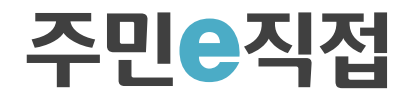

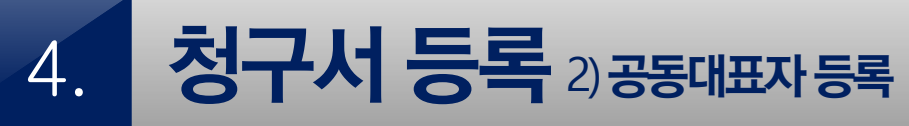

6

[주민e직접플랫폼 > 주민감사청구 > 청구 취지 작성 > 공동대표자 등록]

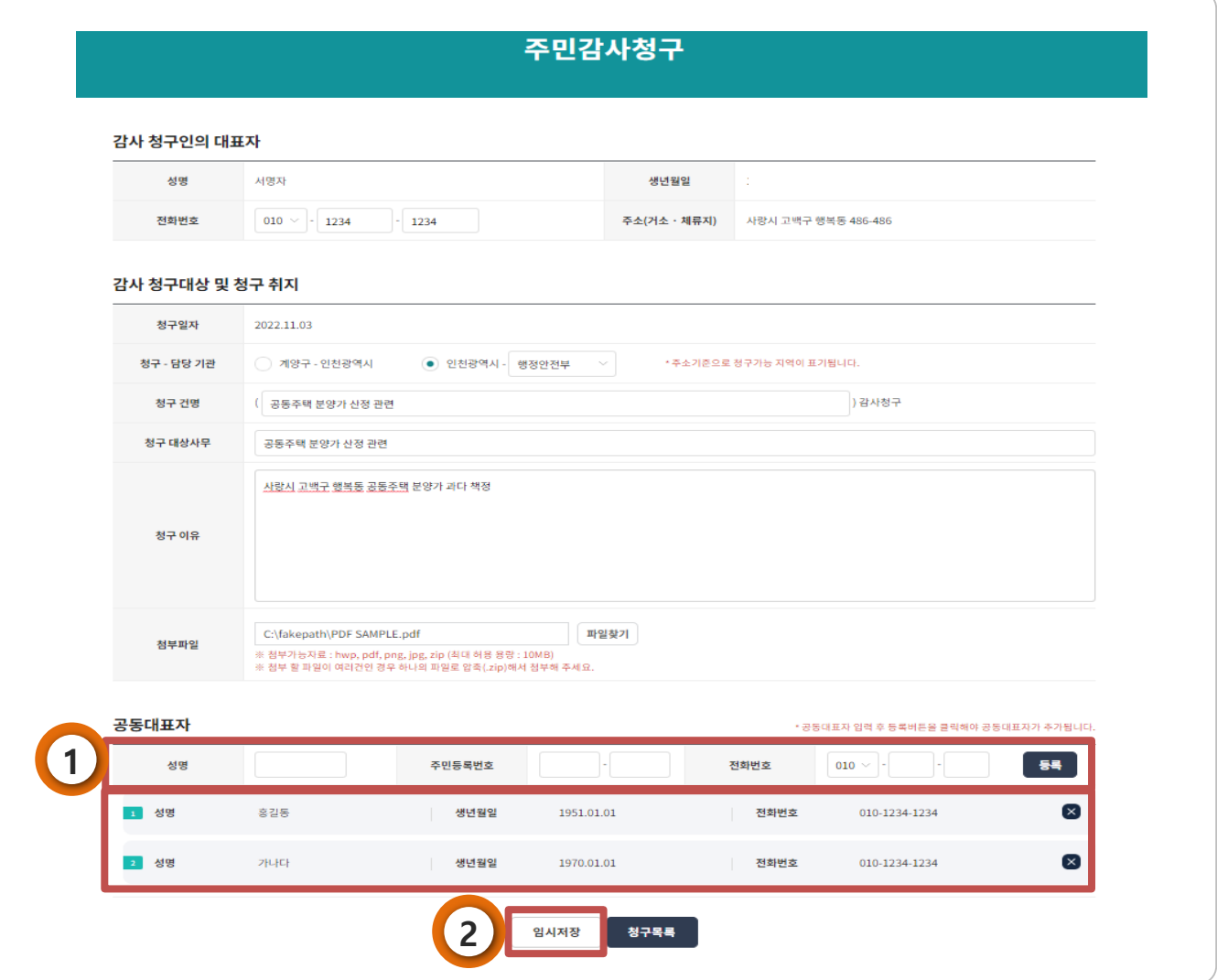

#### 1) 공동대표자 등록

- 공동대표자 등록
- 다수의 공동대표자 등록 및 삭제 가능

### 2) 임시저장

- 청구내역을 최종 제출 전까지

#### 임시저장 기능 제공

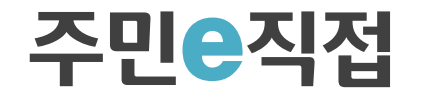

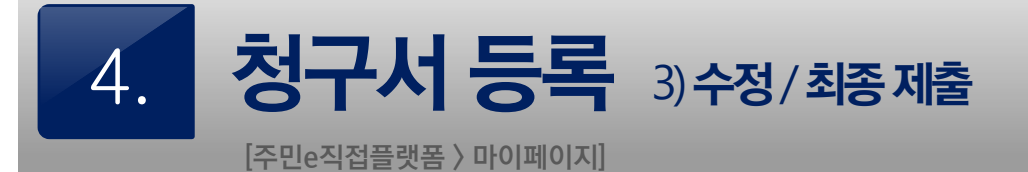

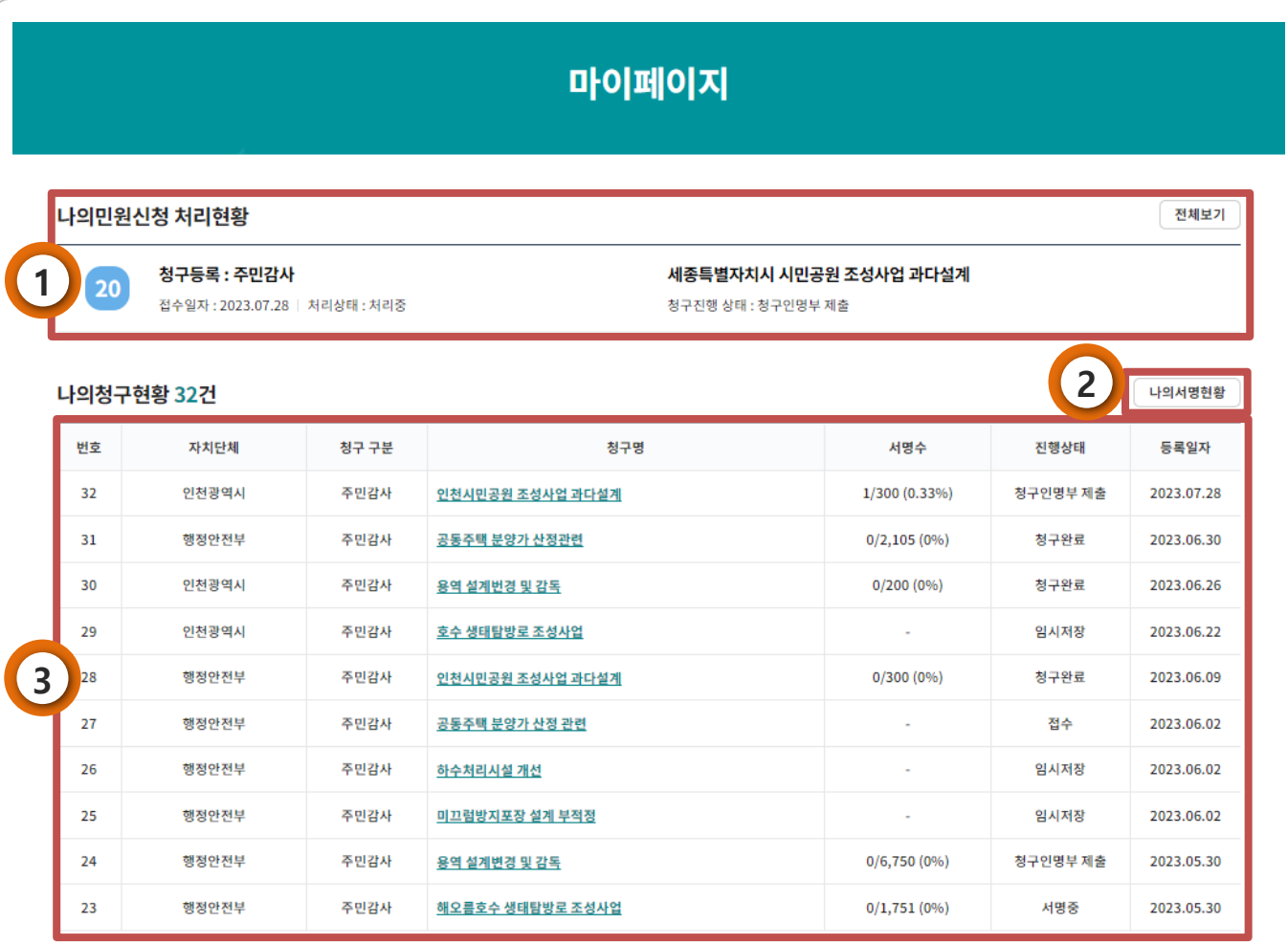

3) 사용자가 작성한 청구 내역 확인

2) 나의 서명현황 확인

-"전체보기"선택 시 신청 전체 내역제공 - 청구 건이 처리되고 있는 단계별 상태 표시

1) 나의민원신청 처리현황 표시

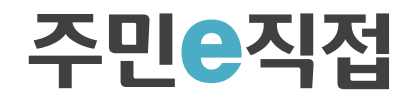

4. 청구서 등록 3) 수정/최종제출

[주민e직접플랫폼 > 마이페이지 > 나의청구현황 내역 > 청구건 선택 > 수정 및 제출]

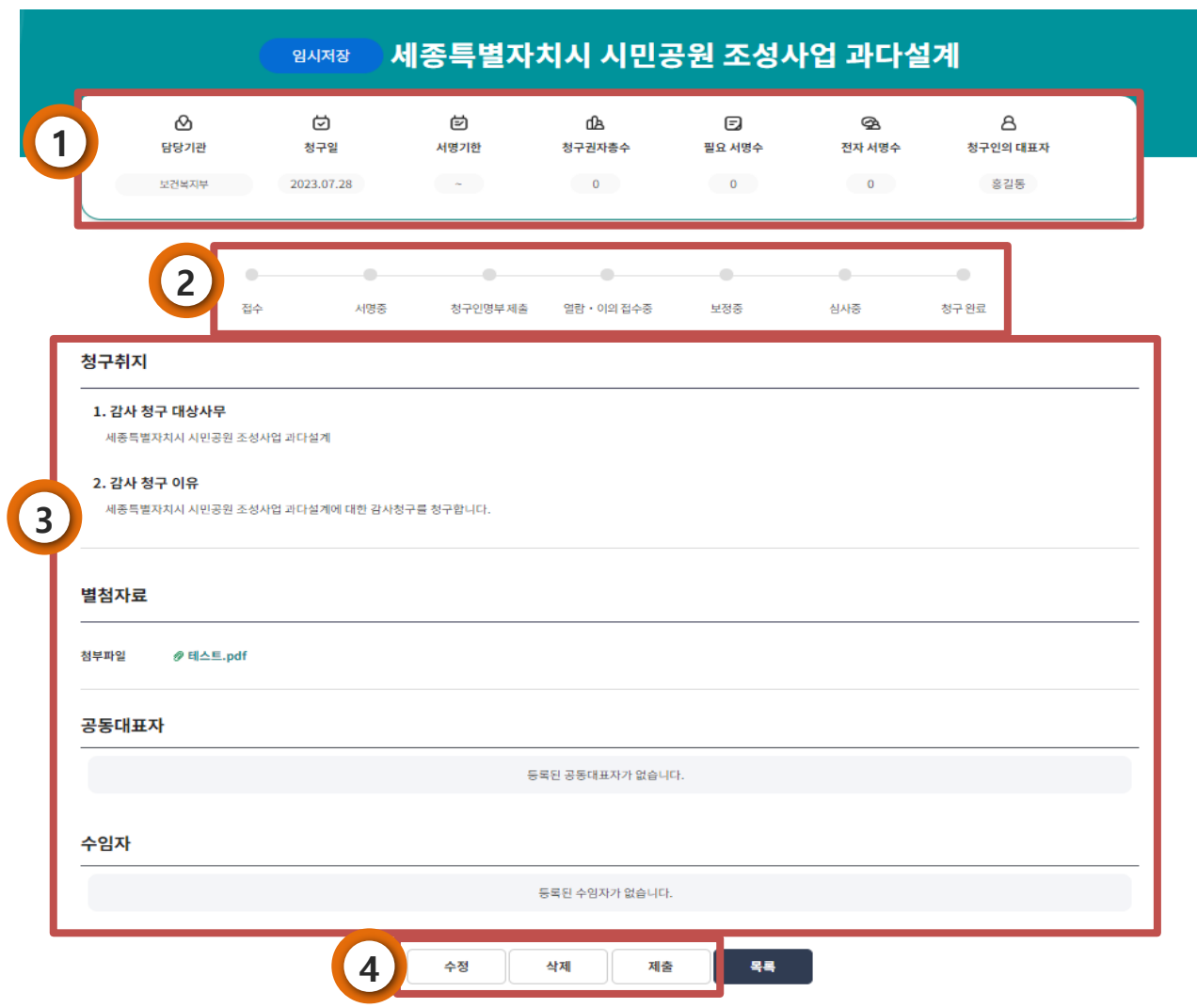

2) 단계별 진행 상태 표시 - 청구 건이 처리되고 있는 단계별 상태 표시 3) 작성된 청구 내용 확인 - 수임자는 청구안이 제출된 이후 등록 가능 4) 감사안 수정, 삭제 및 제출

1) 청구 건에 대한 기본정보 표시

- 작성된 청구취지 내용 수정/삭제

- 수정 또는 삭제 작업 완료 후 최종 제출

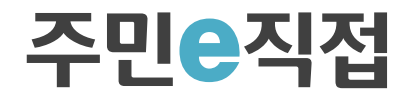

# 5. 위임증 발급 (청구서제출후)

[주민e직접플랫폼 > 마이페이지 > 나의청구현황 내역 > 청구건 선택 > 위임증 발급요청]

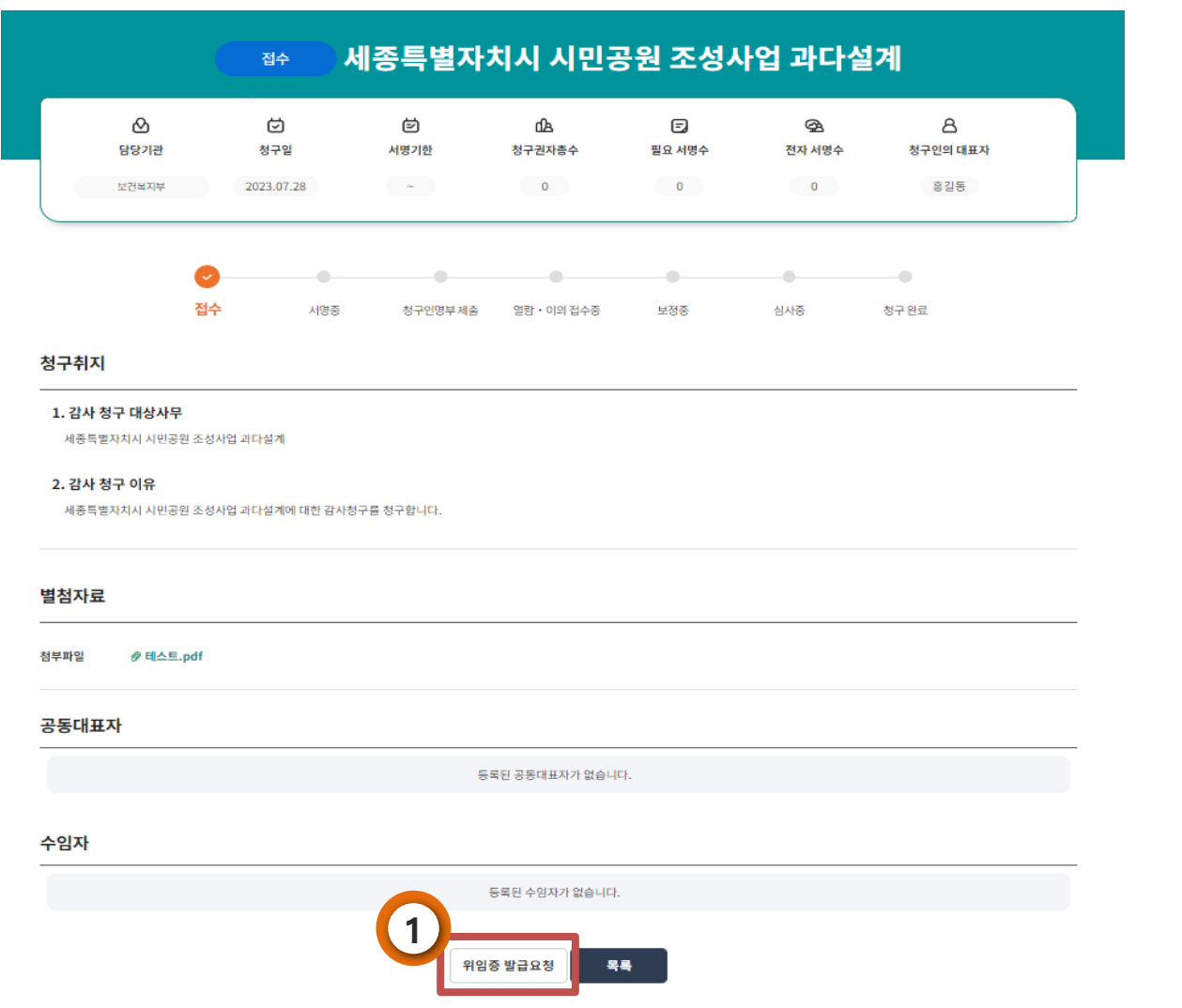

### 1) 위임증 발급

#### - 청구서 제출 후 수임자의 위임증 발급요청 가능

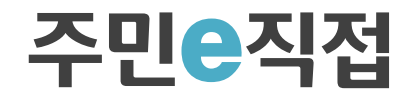

# 6. **위임자(수임자)증명서 발급**

[주민e직접플랫폼 > 마이페이지 > 나의청구현황 내역 > 청구건 선택 > 위입증 발급요청 > 수임자증명서 발급]

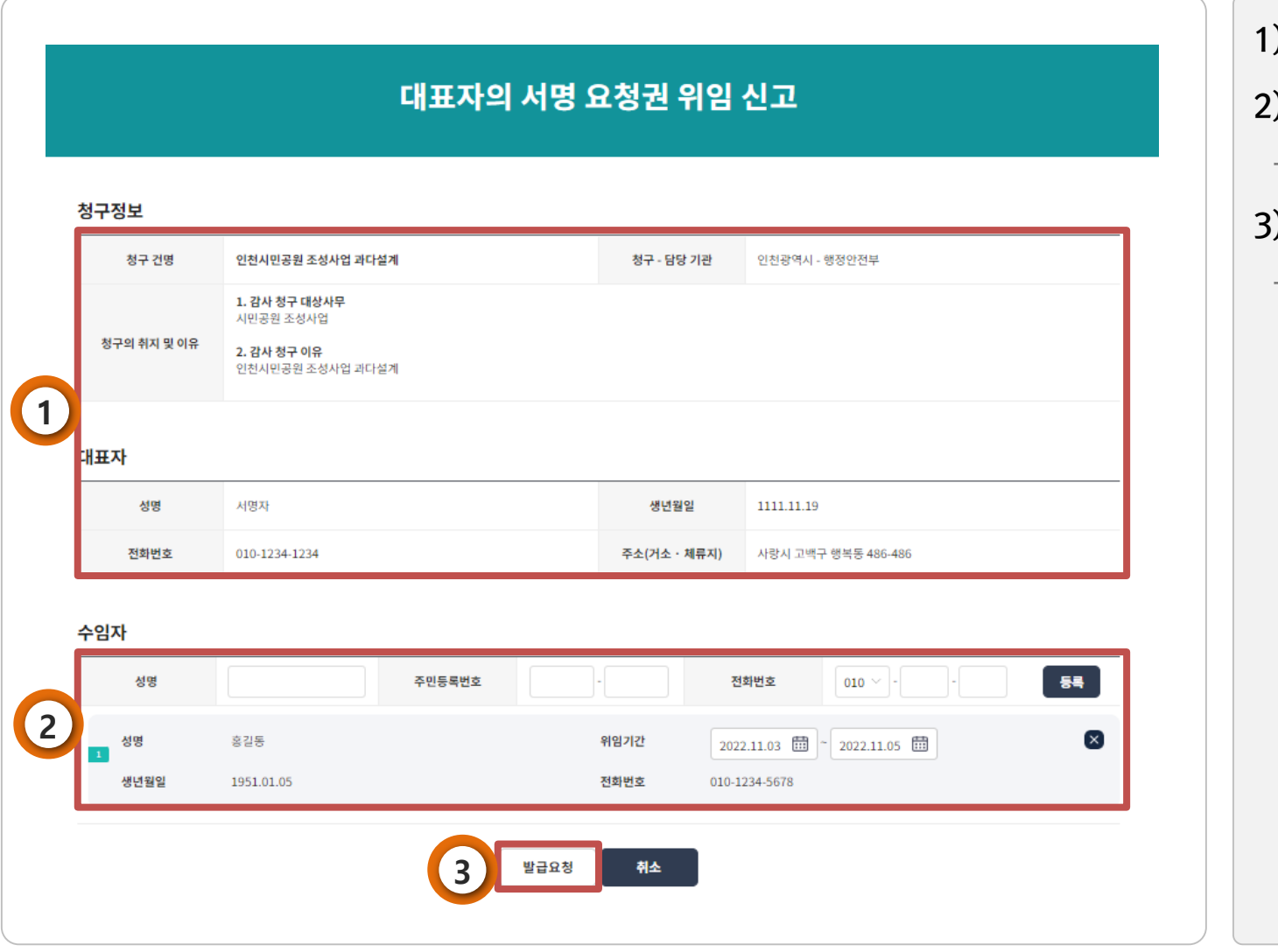

1) 청구정보 및 대표자 정보 확인

2) 수임자 등록

- 위임기간 설정 가능

#### 3) 수임자 증명서 발급 요청

- 발급 후 수임자는 마이페이지를 통해

확인가능

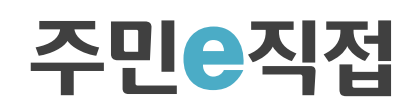

7. **온라인 서명** 1) 온라인 서명

[주민e직접플랫폼 > 주민감사청구 > 청구건 선택 > 온라인 서명]

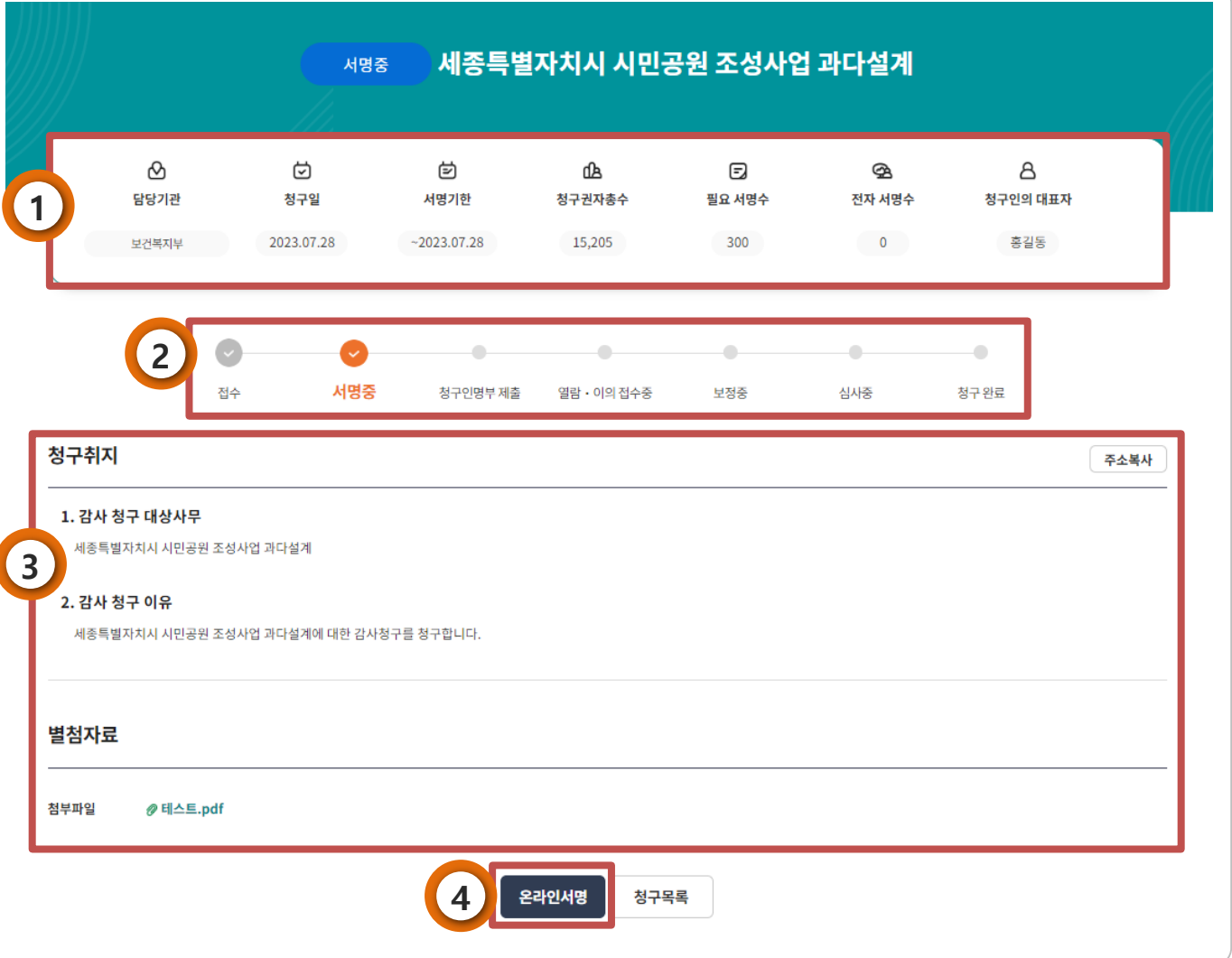

#### 1) 청구내용 및 요건의 요약정보

- 청구 건에 대한 기본 정보 및 청구요건 정보 제공

#### 2) 청구건 진행 상태정보 제공

- 청구 건이 처리되고 있는 단계별 상태 표시

## 3) 청구내용 상세정보

- 해당 청구건의 청구 취지 및 내용 제공

#### 4) 청구 건에 대한 온라인 서명

- 본인인증 이후 찬성의견 등록을 위한

온라인 서명 가능

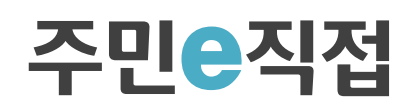

# 7. **온라인 서명** 2세명취소

[주민e직접플랫폼 > 마이페이지 > 나의서명현황 내역 > 청구서명건 선택 > 서명취소]

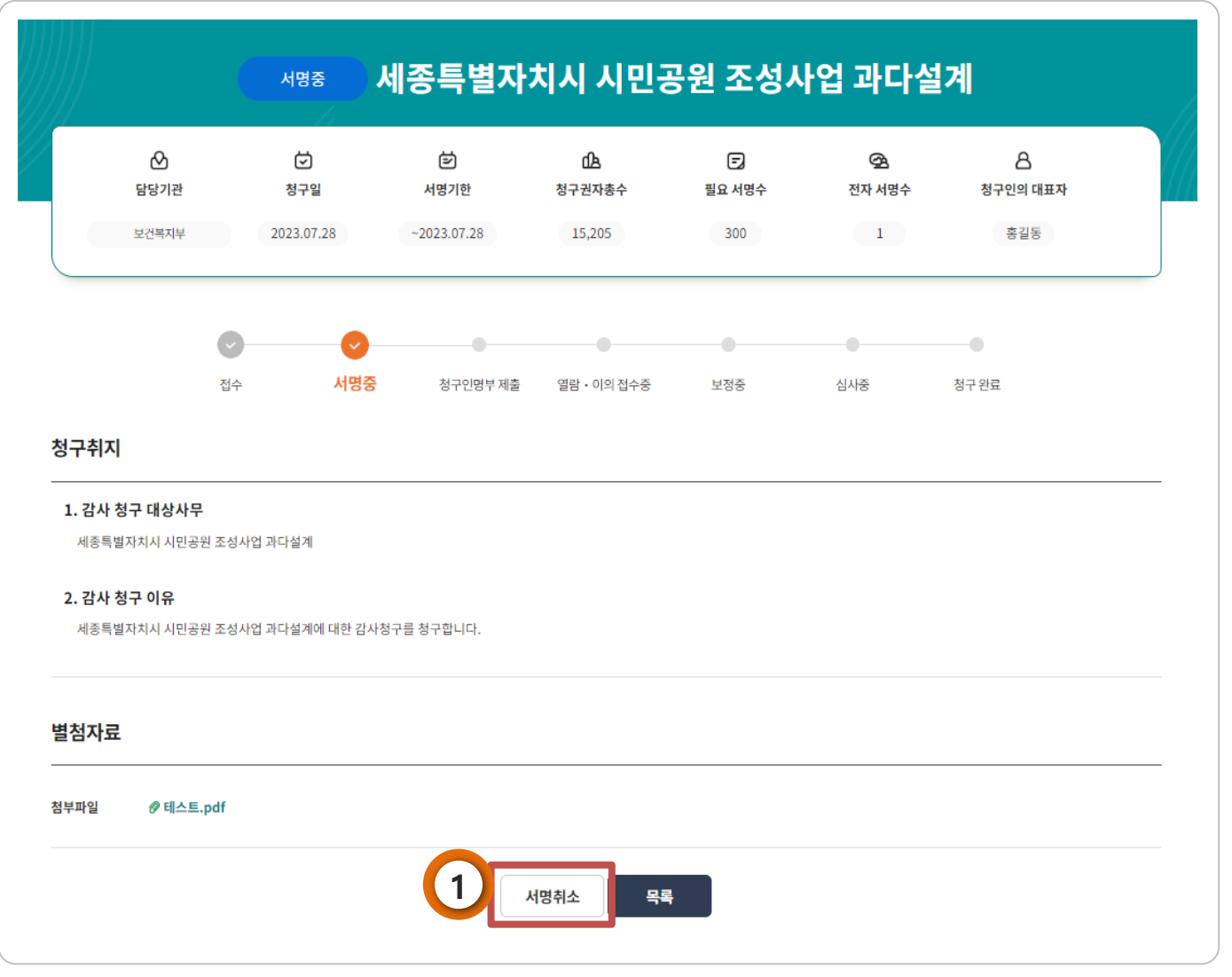

#### 1) 서명취소

- 본인인증 완료 후 서명취소 가능

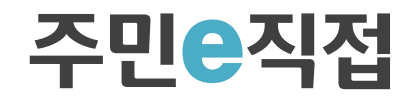

# 81.. 이의 신청 1)이의신청 선택

[주민e직접플랫폼 > 마이페이지 > 나의서명현황 내역 > 청구서명건 선택]

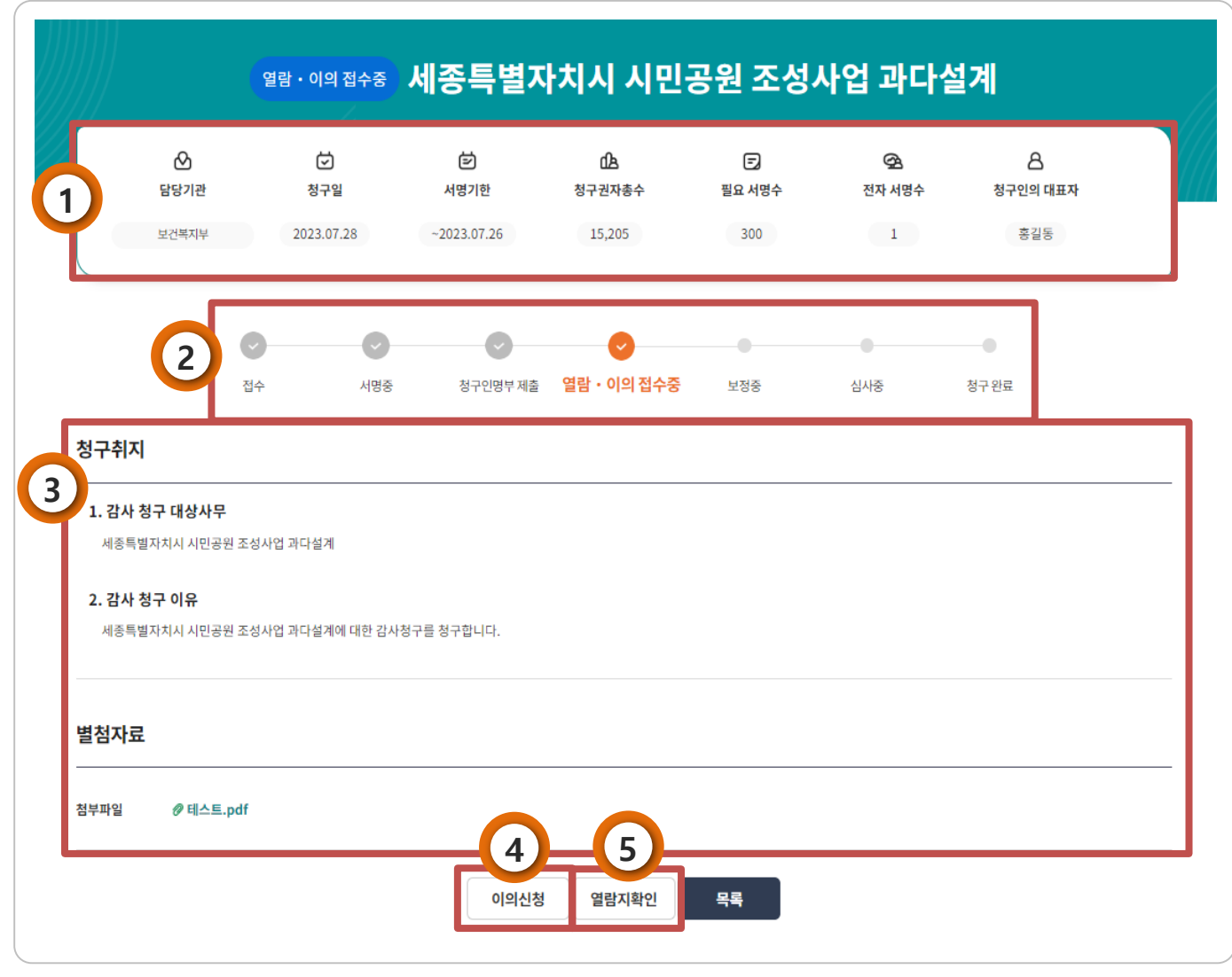

## 1) 청구내용 및 요건의 요약정보

- 청구 건에 대한 기본 정보 및 청구요건 정보 제공

### 2) 청구건 진행상태 제공

- 청구 건이 처리되고 잇는 단계별 상태 표시

## 3) 청구내용 상세정보

- 해당 청구건의 청구 취지 및 첨부파일 제공

## 4) 이의신청 선택

- 본 청구 건에 대한 이의신청 선택

- 본인 서명건에 한해 이의신청 가능

## 5) 열람지 확인

- 공표서명 열람지 정보 확인 선택

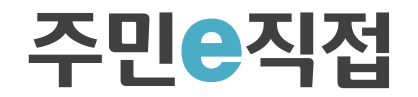

# 81.. 이의 신청 2)이의신청 제출

[주민e직접플랫폼 > 마이페이지 > 나의서명현황 내역 > 청구서명건 선택 > 이의신청]

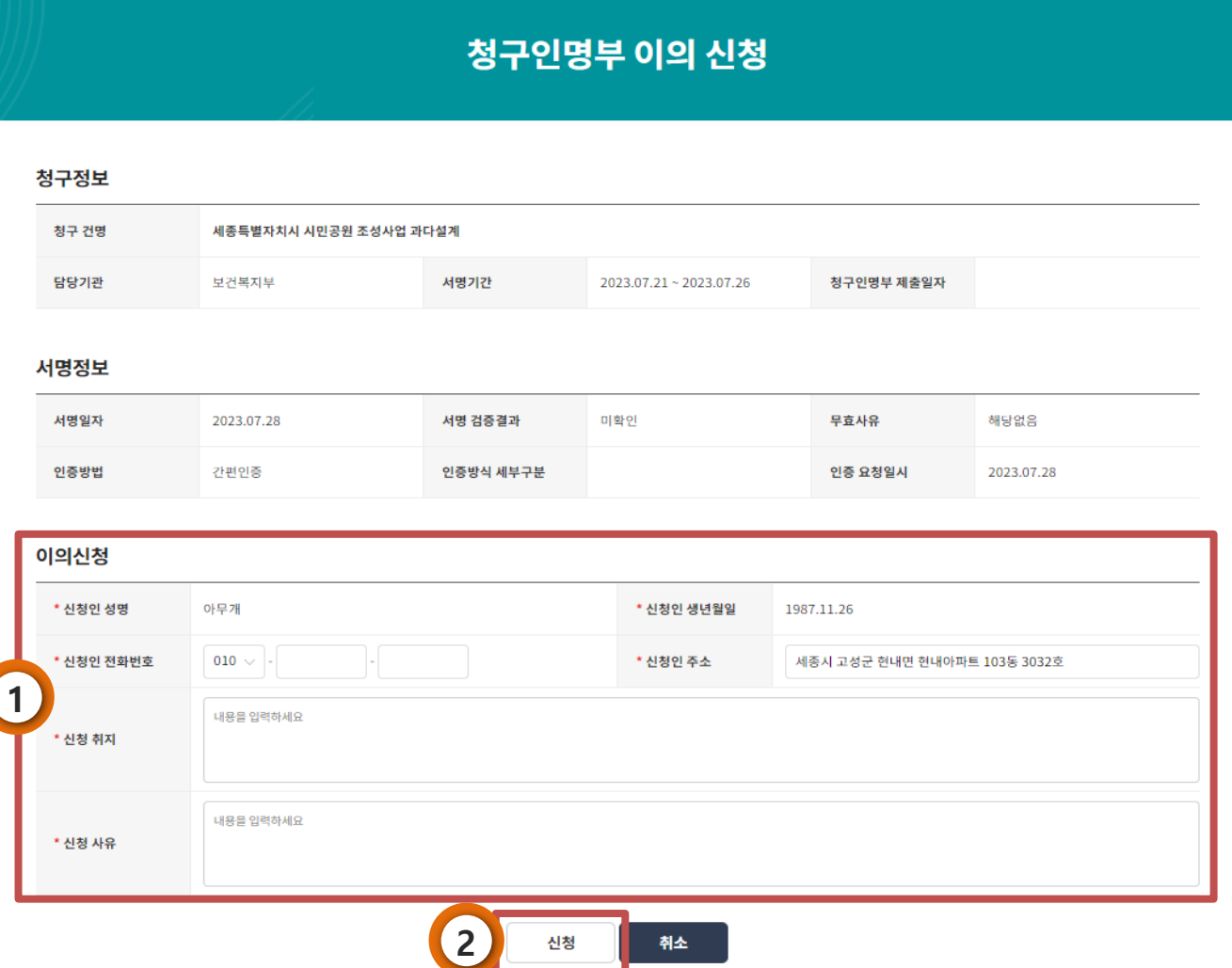

## 1) 이의신청

- 사용자가 서명한 감사청구에 한하여, 해당 감사청구가 열람·이의 접수중인 경우에만 이의신청 가능

## 2) 신청

- 이의신청이 완료되면 마이페이지의 나의 서명현황에서 해당 감사청구의 이의신청 버튼을 클릭하여 처리결과 확인 가능

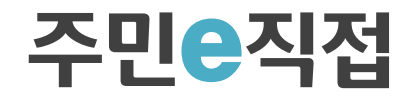

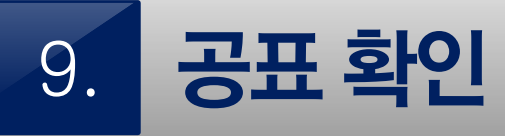

[주민e직접플랫폼 > 주민감사청구 > 청구건 선택 > 공표 확인]

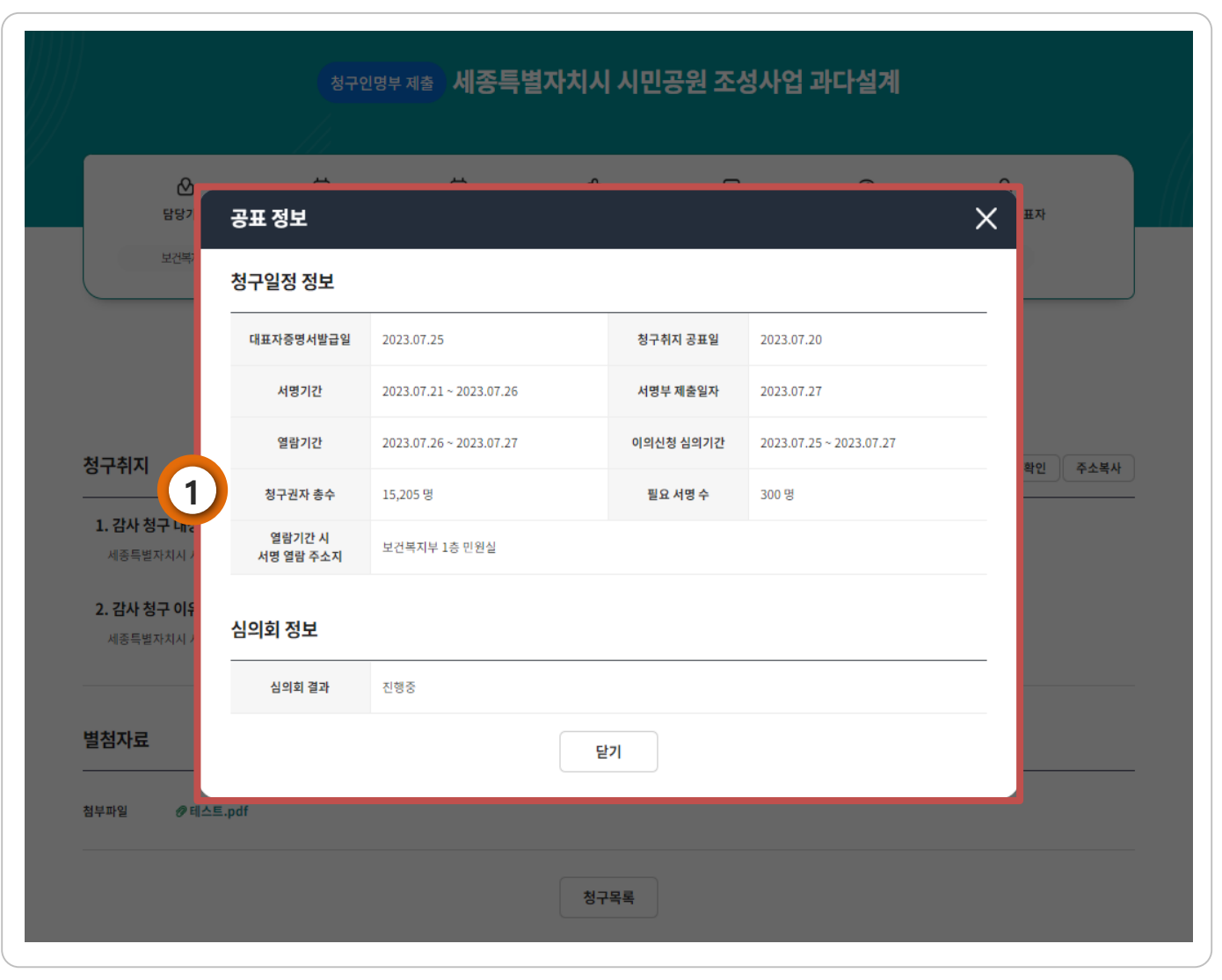

### 1) 공표 정보 안내

- 청구 건에 대한 청구일정 정보 안내
- 해당 청구인 명부 열람이 가능한 장소 정보 제공
- 심의회 결과 정보 제공

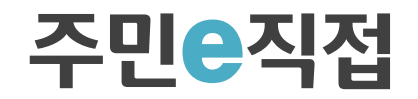

# 101.. 공표서명 열람지역 안내

[주민e직접플랫폼 > 마이페이지 > 나의서명현황 내역 > 청구서명건 선택 > 열람지 확인]

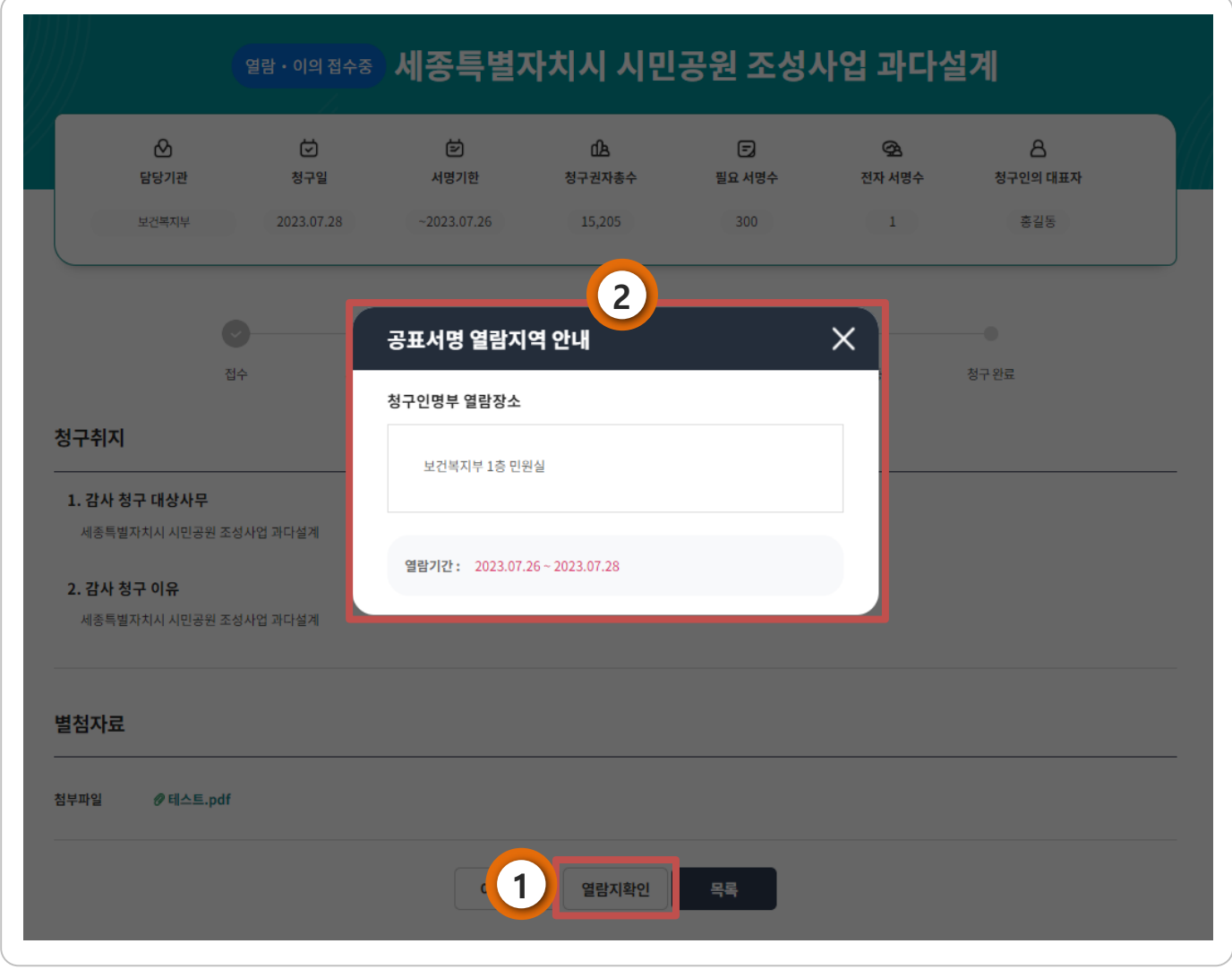

### 1) 열람지 확인 선택

- 열람·이의 접수중인 청구 건에 대한 청구인 명부 열람 장소 안내

### 2) 공표서명 열람지역 안내

- 해당 서명부 열람이 가능한 장소 정보 제공
- 열람기간 정보 제공